# Guide on how to use your movement archive

It is now a legal requirement that all pig movements be recorded electronically.

To do electronic pig movement licences you will first need to log onto www.eaml2.org.uk

You will then need to enter your user name & password on the registered user section and click login.

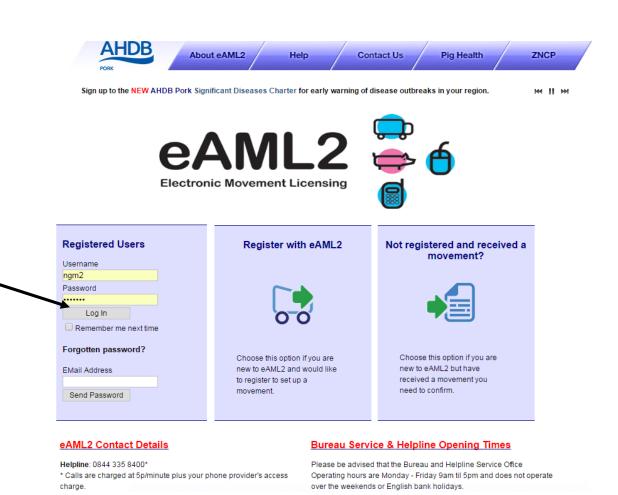

#### Producer Services

Set up a Move

Report an import move

Movement Archive

Report a show purchase move

Confirm a move

Cancel a Move

Your Profile

This is the screen you see once you are logged into the Eaml2.

Click onto "Movement Archive" in order to access your movement history

#### **Producer Services**

& Edit Content

#### Movement Management

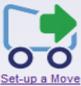

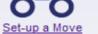

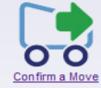

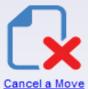

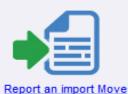

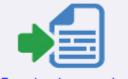

Report a show purchase move

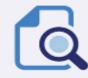

Movement Archive

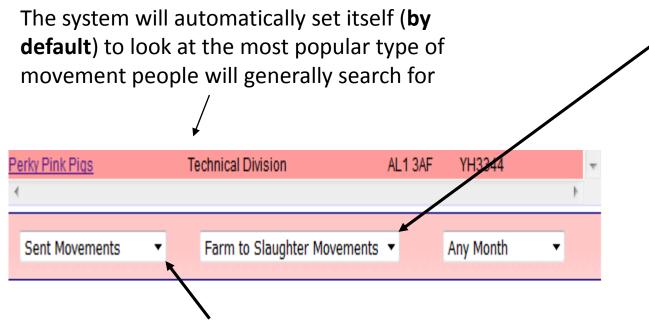

The 1<sup>st</sup> tab is to define whether it's a "sent" movement off your holding OR "received" movement onto your holding,

By tapping the arrow to the right of that tab you can change your selection to look at sent **OR** received movements

The 2<sup>nd</sup> tab is to define the "type" of movement you are looking for By clicking on the arrow to the right of the tab you open the drop down menu to change the "type" of movement and also the date if required Farm to Slaughter Movements Any Month Sent Movements Farm to Slaughter Movements arm to Farm Movements To hide the consignment inform Farm to Market Movements 6 Movements Farm to Show Movements Import or Export Movements The following movements have been st <u>click here</u> Other Movements Herd Consignment Consignment

**Markets:** Please note, there is only one option for markets on TYPE of movement, from the drop down, select "Farm to Market", you will then need to "toggle" between "sent" tab & "received tab to find pigs you have either "sent" to market" or "received" from a market.

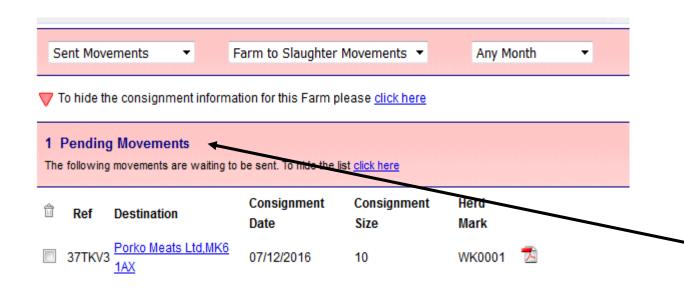

You then need to scroll down to see the movements listed under your archive.

Any movements that are **same day** or **future dated** you will see under "pending movements"

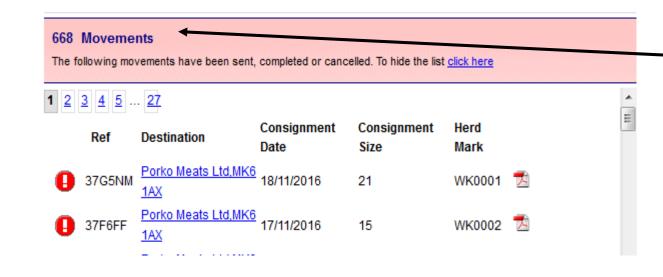

Historic or past dated movements you will see below under your total list of movements

The exclamation marks you see to the left indicate that a confirmation may need to be completed on these movements (See the "How to confirm a move" guide if your unsure how to do this)

## Printing Editing And Cancelling Licences within archive

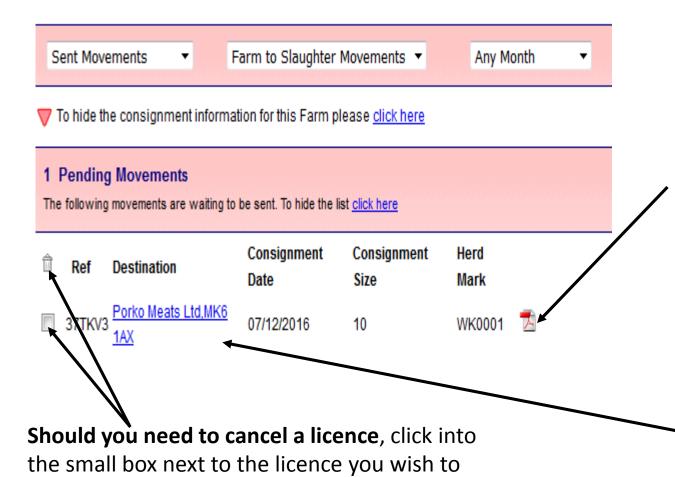

cancel in order to place a "tick" in that section,

to delete

and then click onto the "trash can" symbol above

Should you need to print a copy of the movement licence you can do this by clicking onto the PDF symbol to open the licence which you can then print

Should you need to edit the number of pigs or the FCI information on any "pending" movements, then click onto the name of where the pigs are going to in order to open the licence, you can then edit those section (Please note, this can only be actioned with "pending movements")

| Enter anticipated journey details                                       |            | General advice                                                                     |
|-------------------------------------------------------------------------|------------|------------------------------------------------------------------------------------|
| Ø≸This answer is complete.                                              |            | To comply with PRIMO (Pigs                                                         |
| Expected Duration<br>(hh:mm)<br>Loading Date (dd/mm                     | 07/12/2016 | Records Identification and Movement Orders) 2011 fill in the fields marked with *. |
| Estimated Time of<br>Loading (hh:mm)<br>Departure Date (dd/mm           | 07/12/2016 | Enter the date in the specified format dd/mm/yyyy.                                 |
| /yyyy)*                                                                 | 07/12/2010 |                                                                                    |
| Expected Time of                                                        | :          |                                                                                    |
| Departure (hh:mm)                                                       |            | You do not need to provide                                                         |
| check this box when the information is complete $\overline{\mathbb{V}}$ |            | journey times if the following three statements are ALL true:                      |
|                                                                         |            |                                                                                    |
| Submit movement t                                                       | o Abattoir |                                                                                    |

Once you have edited your licence please ensure you scroll to the bottom of the licence and click "Submit movement" to your destination in order for the changes you have applied to take effect

# This movement is pending - please print the summary

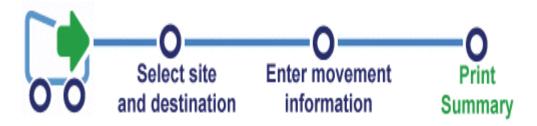

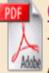

### Click here for the summary which you must hand to your haulier

This is a **Pending Movement** you can download a PDF of the information for your records but the information can not be changed.

You can then re-print the updated version of your amended licence by following the instructions on screen